# Training Guide

Contact Us: BosReportTracking@bos.lacounty.gov

# **EXECUTIVE OFFICE**

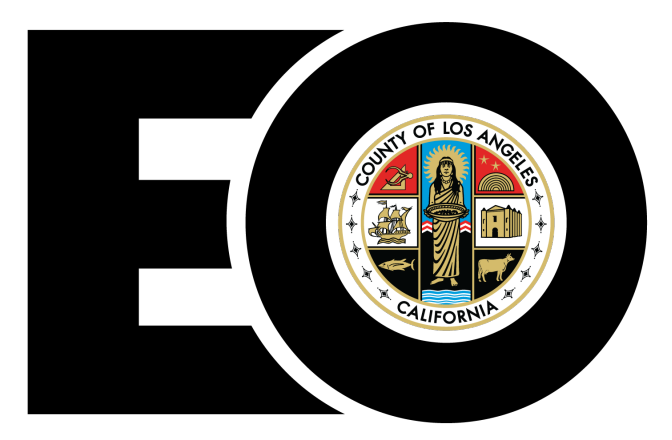

**BOARD OF SUPERVISORS COUNTY OF LOS ANGELES** 

# **Department Guide**

The enhanced Report Tracking System is a user-friendly system designed to manage and track reports requested by the Board of Supervisors. This system's features, include the ability to track and share report information with Board Offices, the Executive Office of the Board and County Departments, and allow for easier search and filtering capabilities to generate customized reports.

# Contents

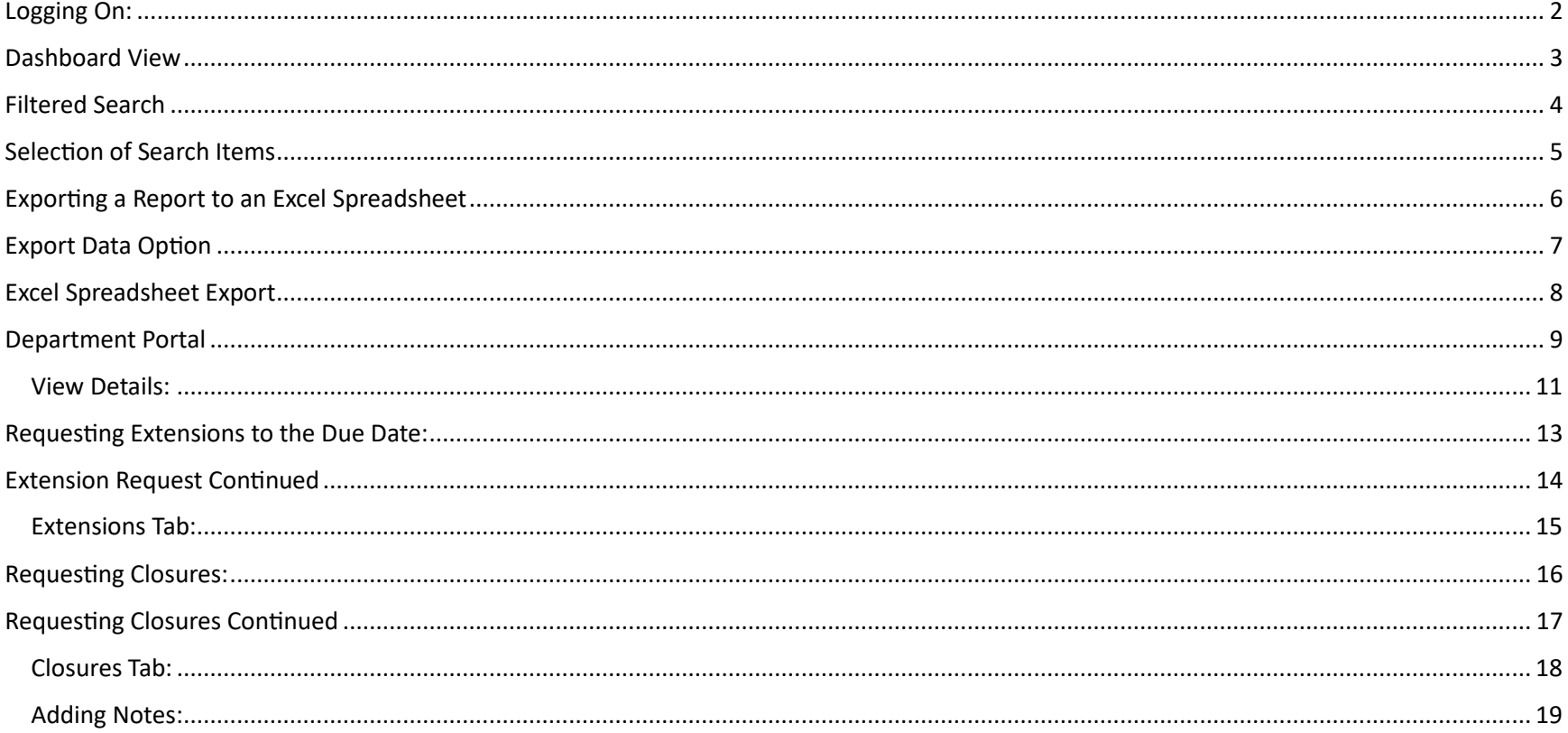

# Department Guide

#### <span id="page-2-0"></span>Logging On:

To Get Started, Go to the Report Tracking Site:

https://reporttracking.powerappsportals.us/SignIn?ReturnUrl=%2F

Select "Report Tracking Login" to log on. (You do not need to enter a User name and Password)

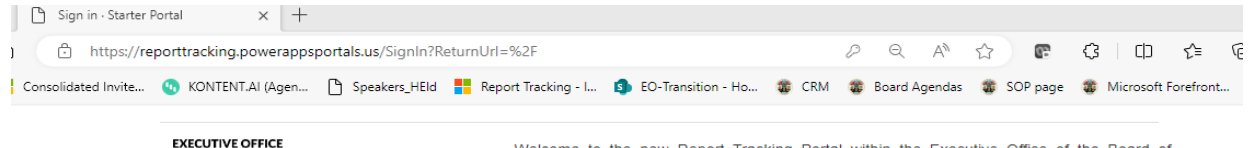

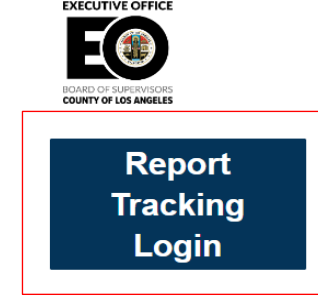

Welcome to the new Report Tracking Portal within the Executive Office of the Board of Supervisors. This new user-friendly system is now accessible internally to the Executive Office, Board Offices, and all County Departments. The system was designed to manage and track reports requested by the Board. This system generates automatic reminder notifications for upcoming and past due reports and features a Departmental Portal that will allow Departmental users to view detailed information for those reports assigned to their Department, the ability to upload reports and request extensions and closures. In turn, Board Office users will also be able to view and approve or deny such requests directly through the system. Additionally, the featured Dashboard will allow for more accessible search capabilities to generate customized reports, such as the number of open/closed reports, delinquent reports and submitted reports during a specific timeframe and much more!

#### **Contact Us**

**Los Angeles Report Tracking** Office Board of Supervisors Kenneth Hahn Hall of Administration 500 West Temple Street, Room B-50 Los Angeles, CA 90012  $(213) 974 - 1400$ 

Email: ReportTracking@bos.lacounty.gov

# Department Guide

#### <span id="page-3-0"></span>Dashboard View

Upon logging on, you will be directed to the systems main page: *Report Tracking Dashboard*. Here you will be able to view all reports that are currently being tracked by the Executive Office, for your Department.

The *BOS Insights* section below, highlights the total number of reports requested by the Board that are currently being tracked in the system. This includes the number of closed reports, delinquent reports, and open reports. **(***Note: The total number of delinquent reports is also included in the count for open reports.* **In this example, there are currently 48 open reports and 40 of those are delinquent.)**

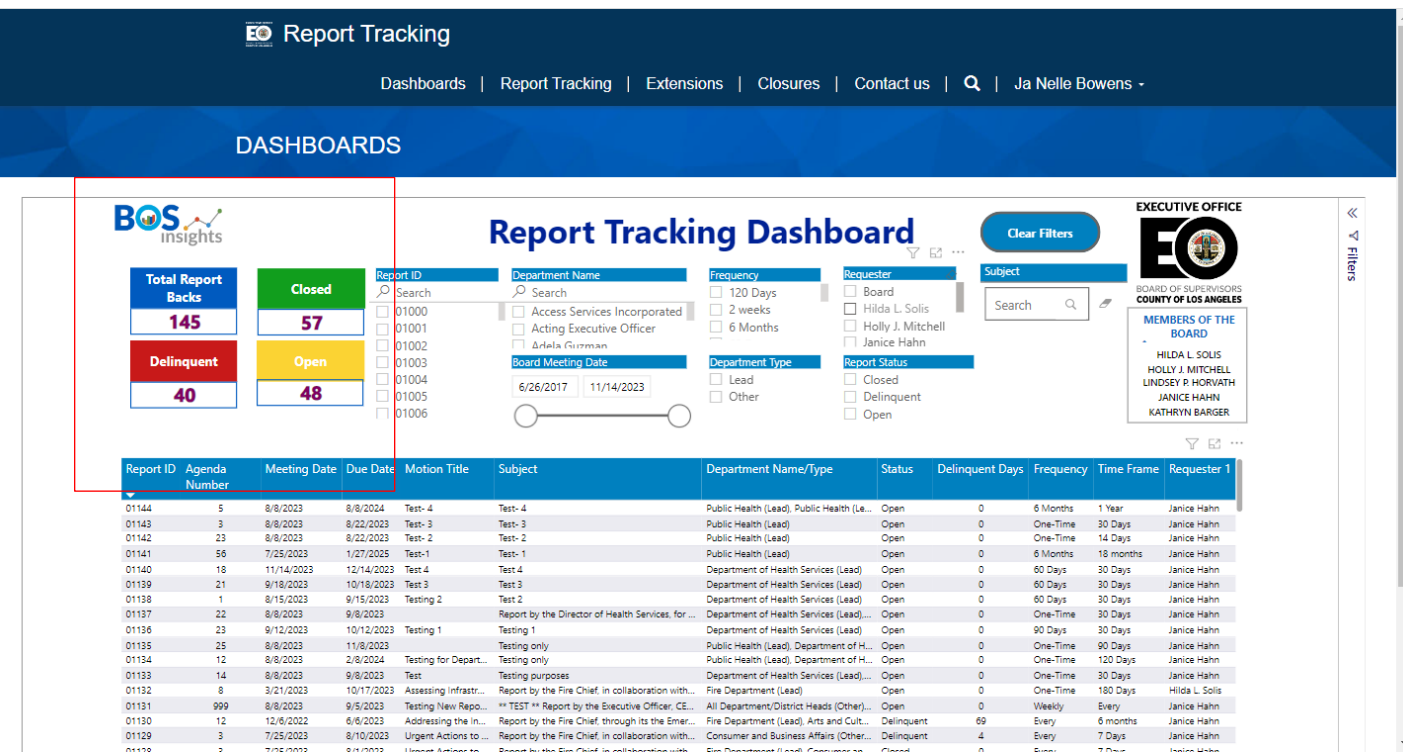

# Department Guide

## <span id="page-4-0"></span>Filtered Search

You can narrow your search criteria based on the available filters listed below:

#### *Report ID, Department Name, Frequency, Requester, Subject, Board Meeting Date, Department Type, and Report Status*.

Selecting the "Clear Filters" option, will revert the dashboard back to its original format.

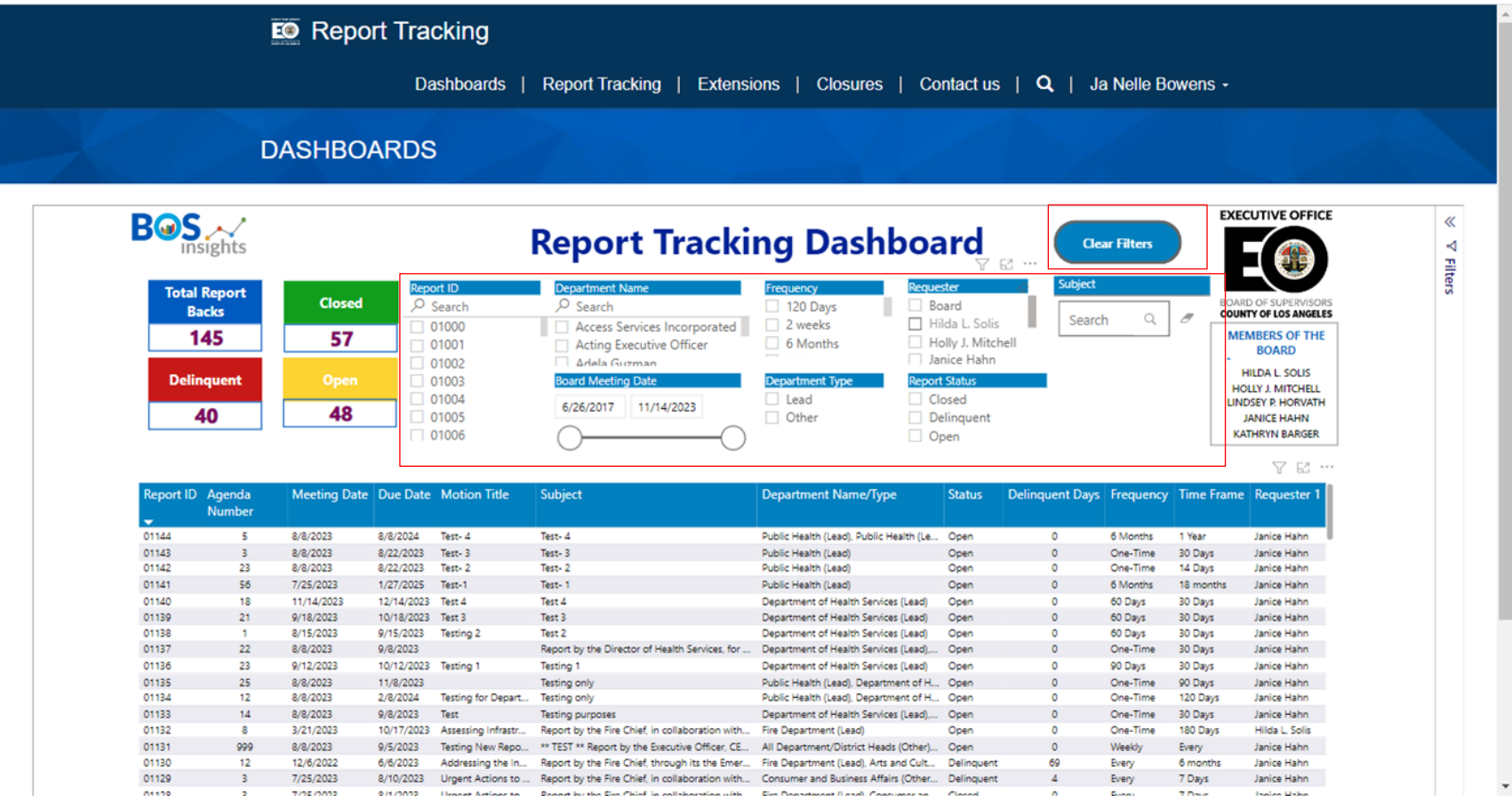

# Department Guide

#### <span id="page-5-0"></span>Selection of Search Items

To select multiple search items within one filter application, such as the Department Name, Requester or Frequency, etc.

#### **Hold down the CTRL key on your keyboard while selecting your choices.**

For example, searching for reports requested by more than one "Requester," will filter your search criteria to the two requesters selected.

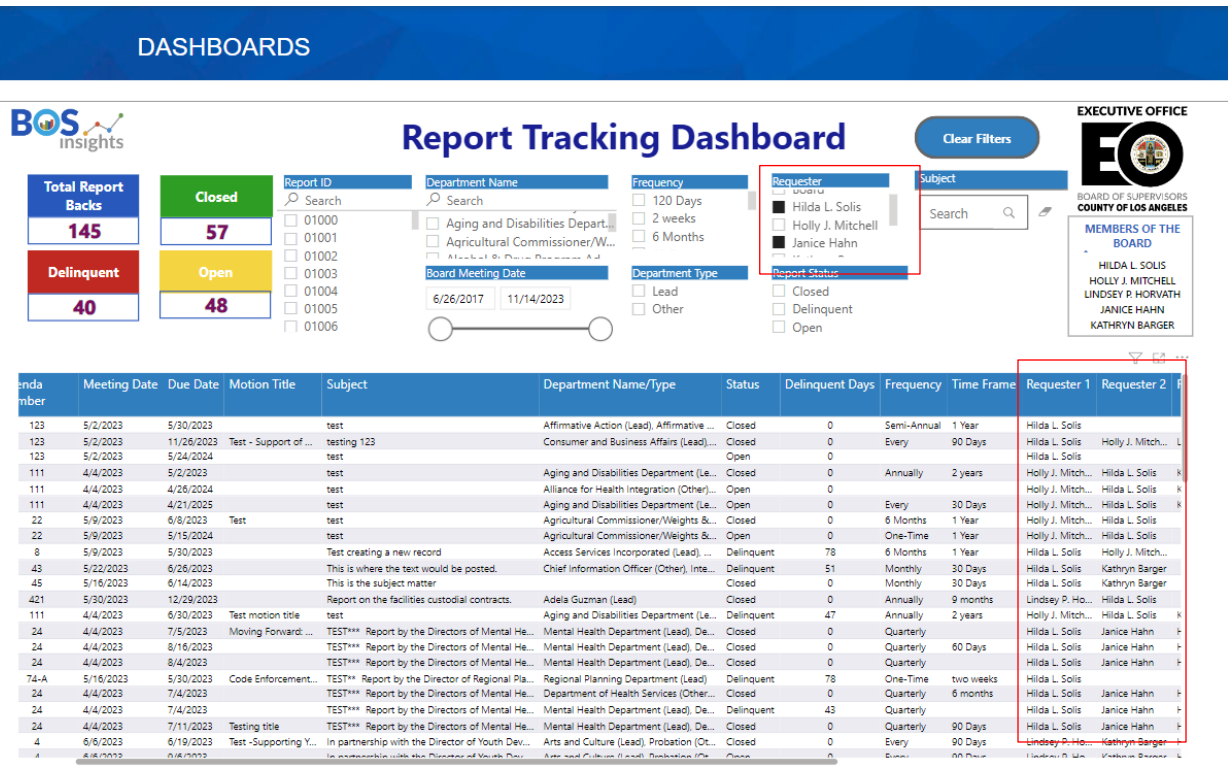

# Department Guide

# <span id="page-6-0"></span>Exporting a Report to an Excel Spreadsheet

How to export a report to a excel spreadsheet:

Once the desired filters are selected for the report you wish to export, hover over the top right-hand corner of the listed reports, select the 3 dots at the top right of the selected entries to open a drop-down menu, and select the *Export data* option.

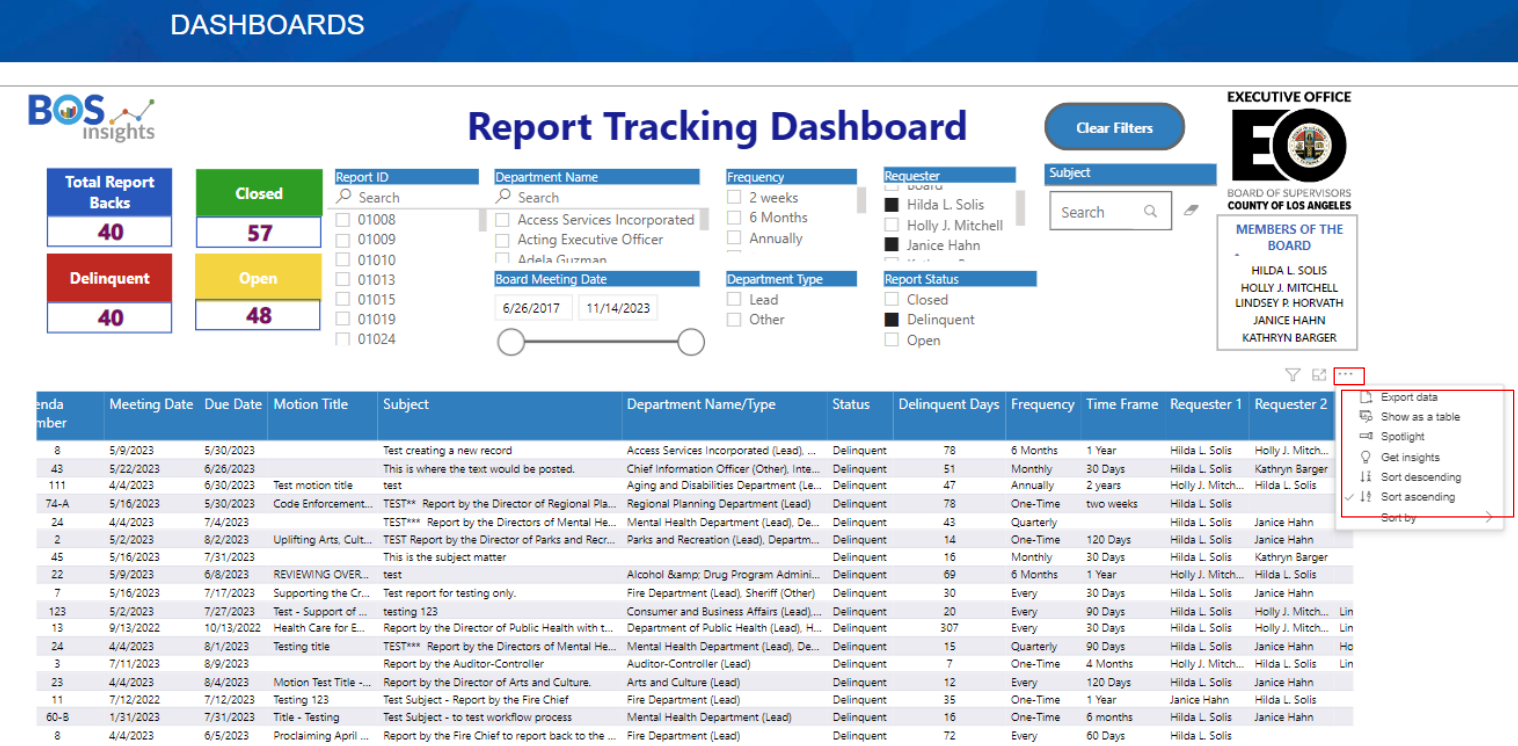

# Department Guide

#### <span id="page-7-0"></span>Export Data Option

Once the Export Data option has been selected, a pop up will appear. You may select the first **or** second option based on your report preference, then select *Export*. Your spreadsheet will then be downloaded and available to customize further to your preference.

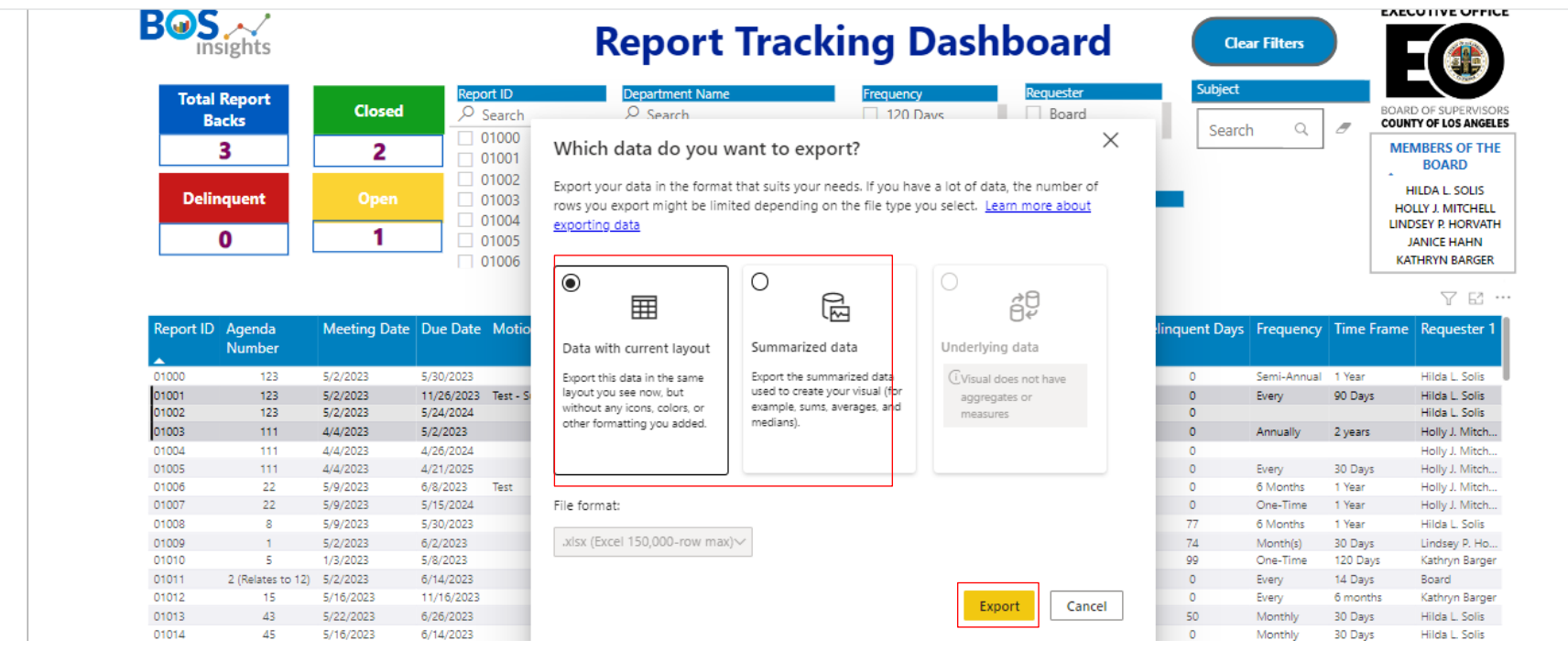

 $\overline{\ll}$ 

 $\blacktriangleleft$ **Filters** 

# Department Guide

# <span id="page-8-0"></span>Excel Spreadsheet Export

**Below is an example of the exported report.**

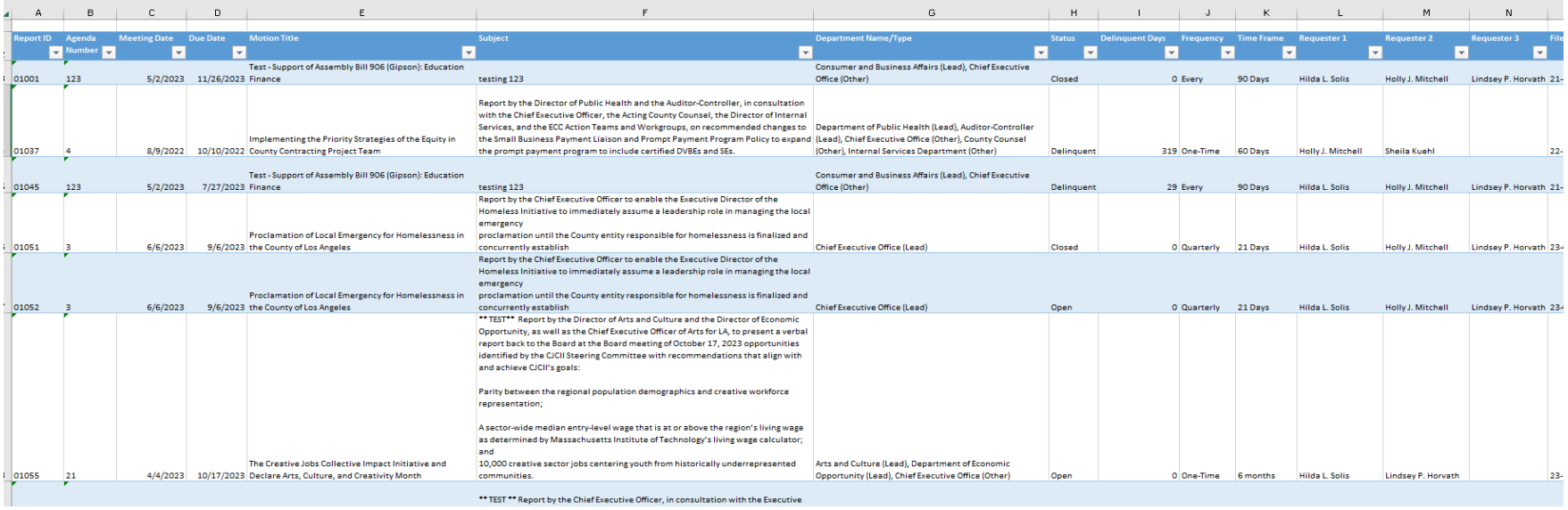

# Department Guide

#### <span id="page-9-0"></span>Department Portal

To view reports specific to your department only, select the *Report Tracking* tab located at the top. Here on this Report Tracking Portal, you will have the ability to search for reports via the *Search* feature and sort reports by Board Meeting Date, Due Date, Number of Delinquent days, etc., using the available columns provided.

This portal will also allow you to export your reports via the *Export to Excel* option and customize accordingly.

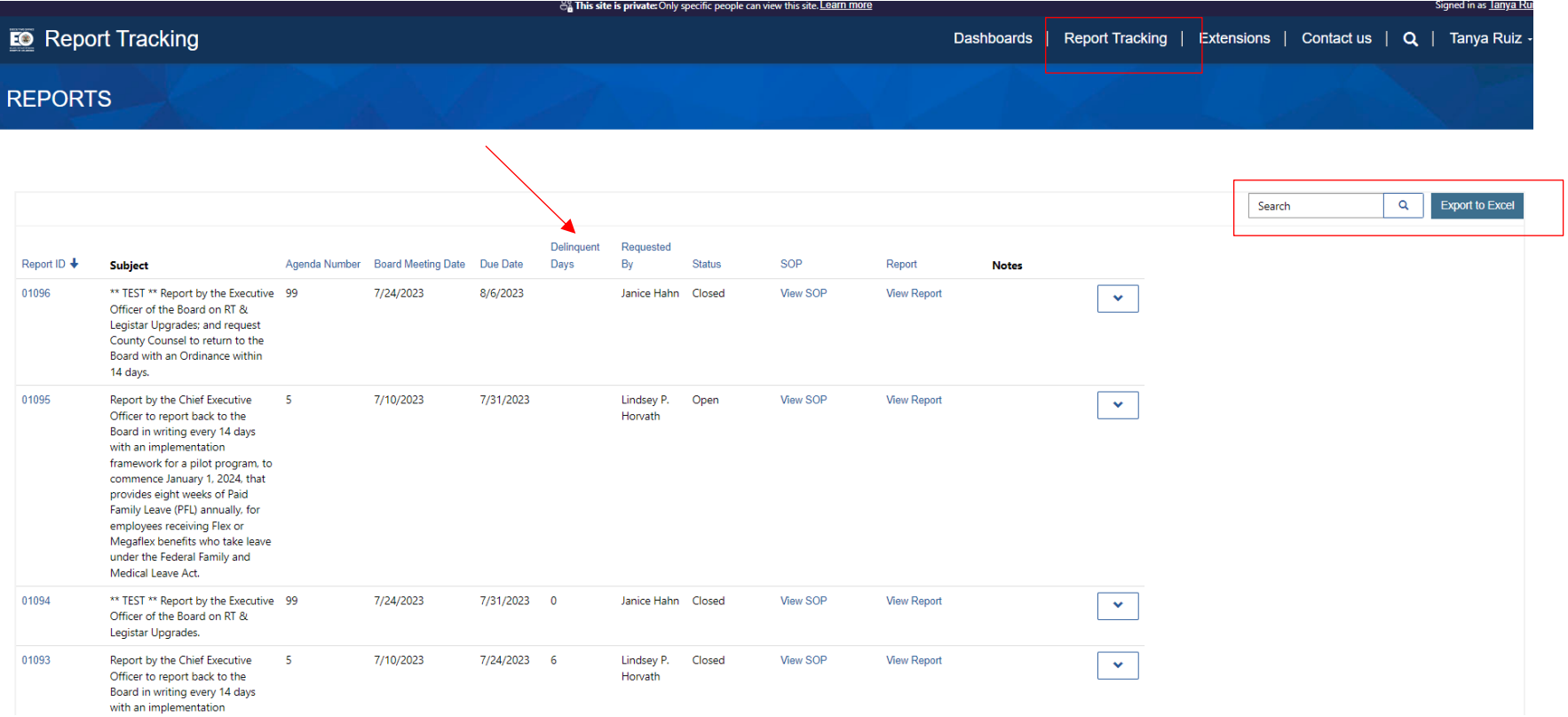

# Department Guide

#### *Department Portal (continued)*

Also, on this Report Tracking page and via the drop-down menu, Departmental users will have the ability to take additional actions for each individual entry via the *View Details*, *Documents, Request Extension, Request Closure and Add Notes* options.

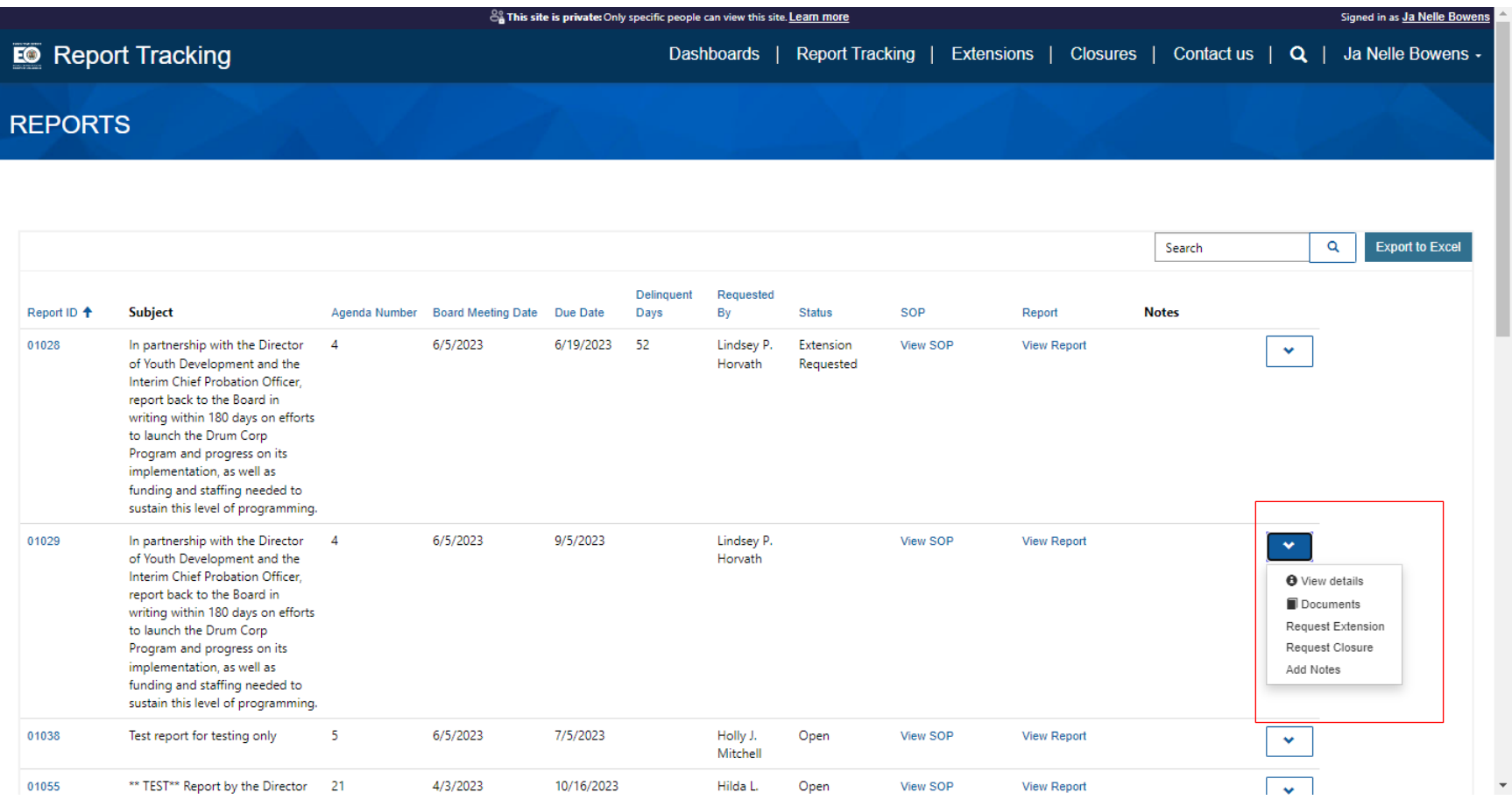

# Department Guide

# <span id="page-11-0"></span>View Details:

This tab will list specific information pertaining to each report tracking entry.

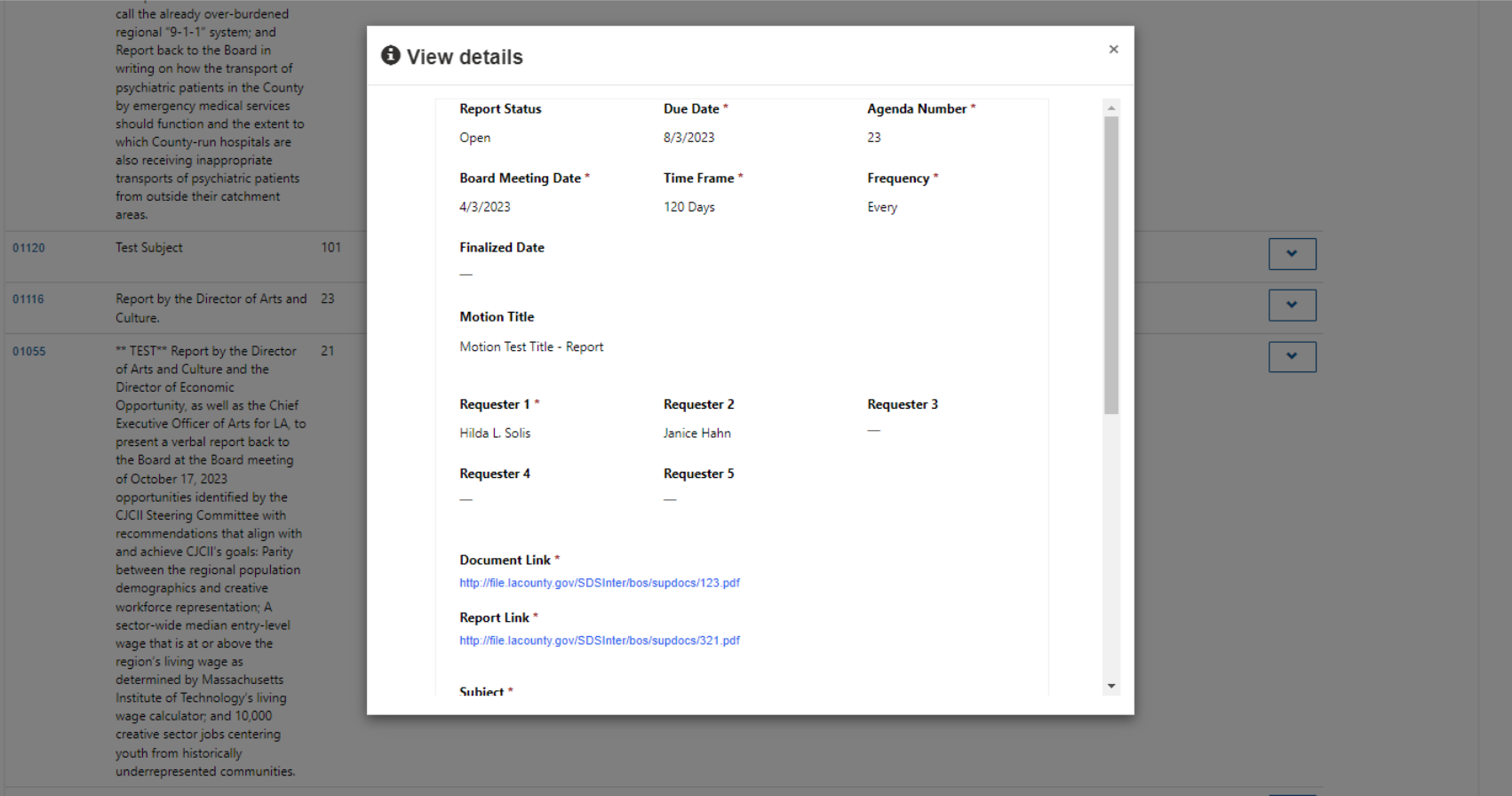

# Department Guide

# Upload Documents How to Upload Documents:

Departmental users will use this feature to upload reports specific to the Report Tracking ID number via the *Add files* tab.

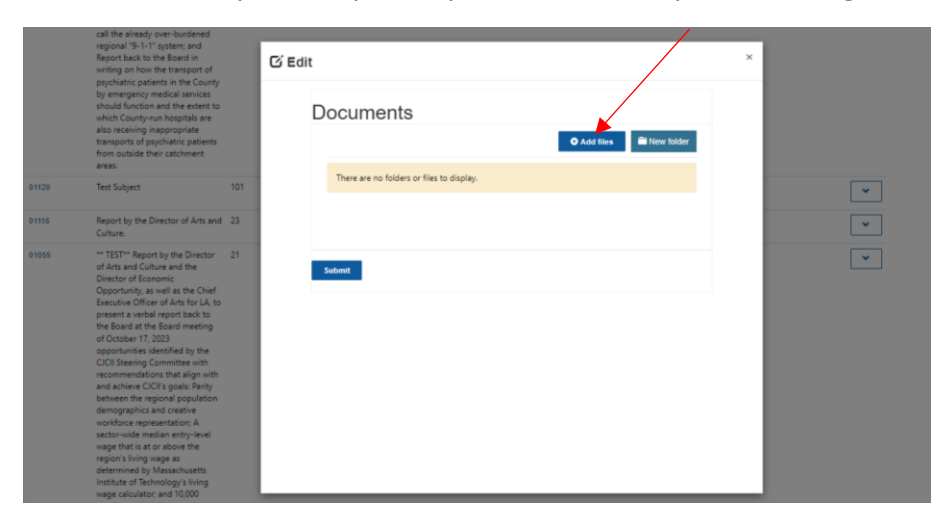

Select the *Choose Files* option to upload your report. Once you have added your files, select the *Submit* tab. The Executive Office will be alerted of this upload and at that time, staff will review and close the report out as necessary.

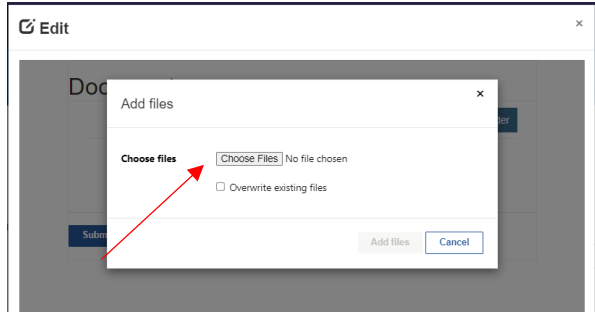

# Department Guide

#### <span id="page-13-0"></span>Requesting Extensions to the Due Date:

If you are not able to submit the report by the due date, you now have the ability to request an extension through the system. Please enter the date you wish to extend to, followed by a required justification and select *Submit* when complete.

The requesting Supervisor(s) office will be notified of this request and at that time will have the ability to approve or deny the request.

**(Note: Departmental users will be notified of the approval/denial via an email notification.)**

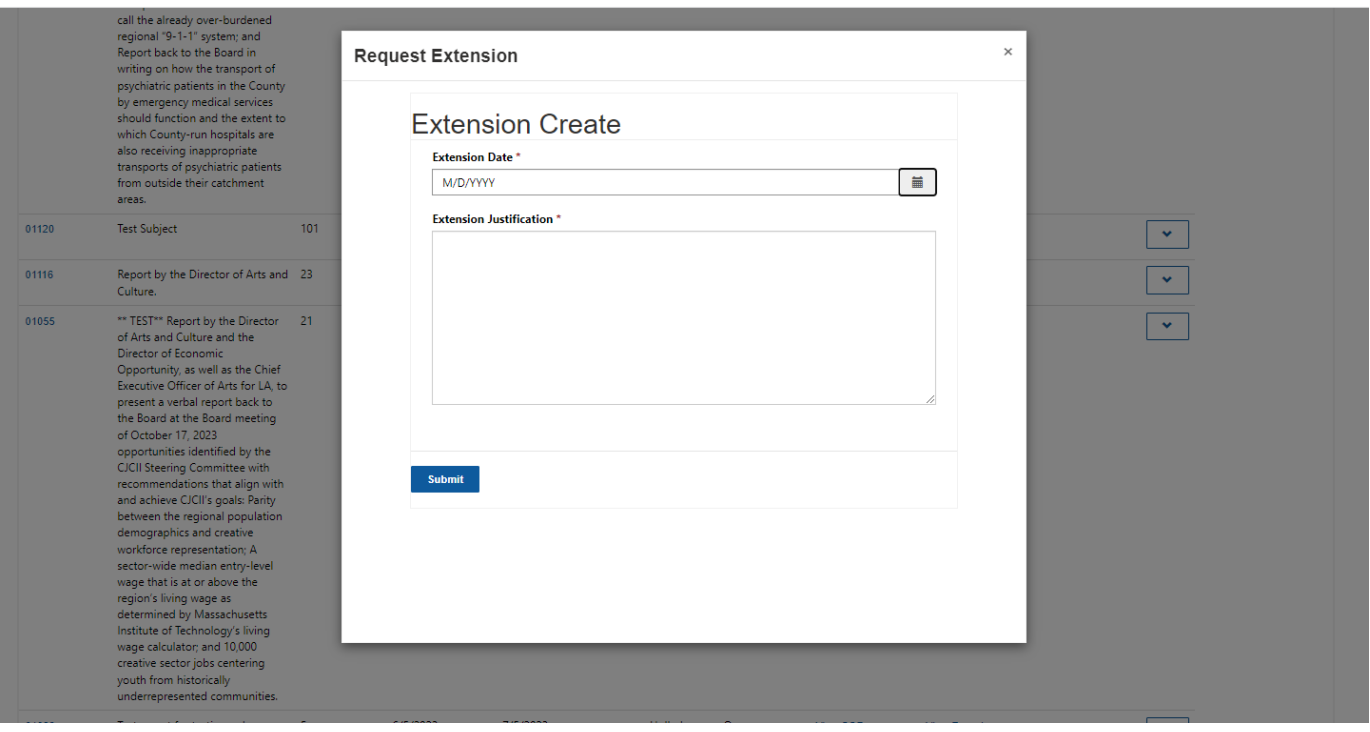

# Department Guide

# <span id="page-14-0"></span>Extension Request Continued

Once submitted, the status of the selected report ID will update to *Extension Requested*. (If the extension has been approved, the status will change to "Extension Approved" and if the extension was denied, the status will revert to "Open."

<span id="page-14-1"></span>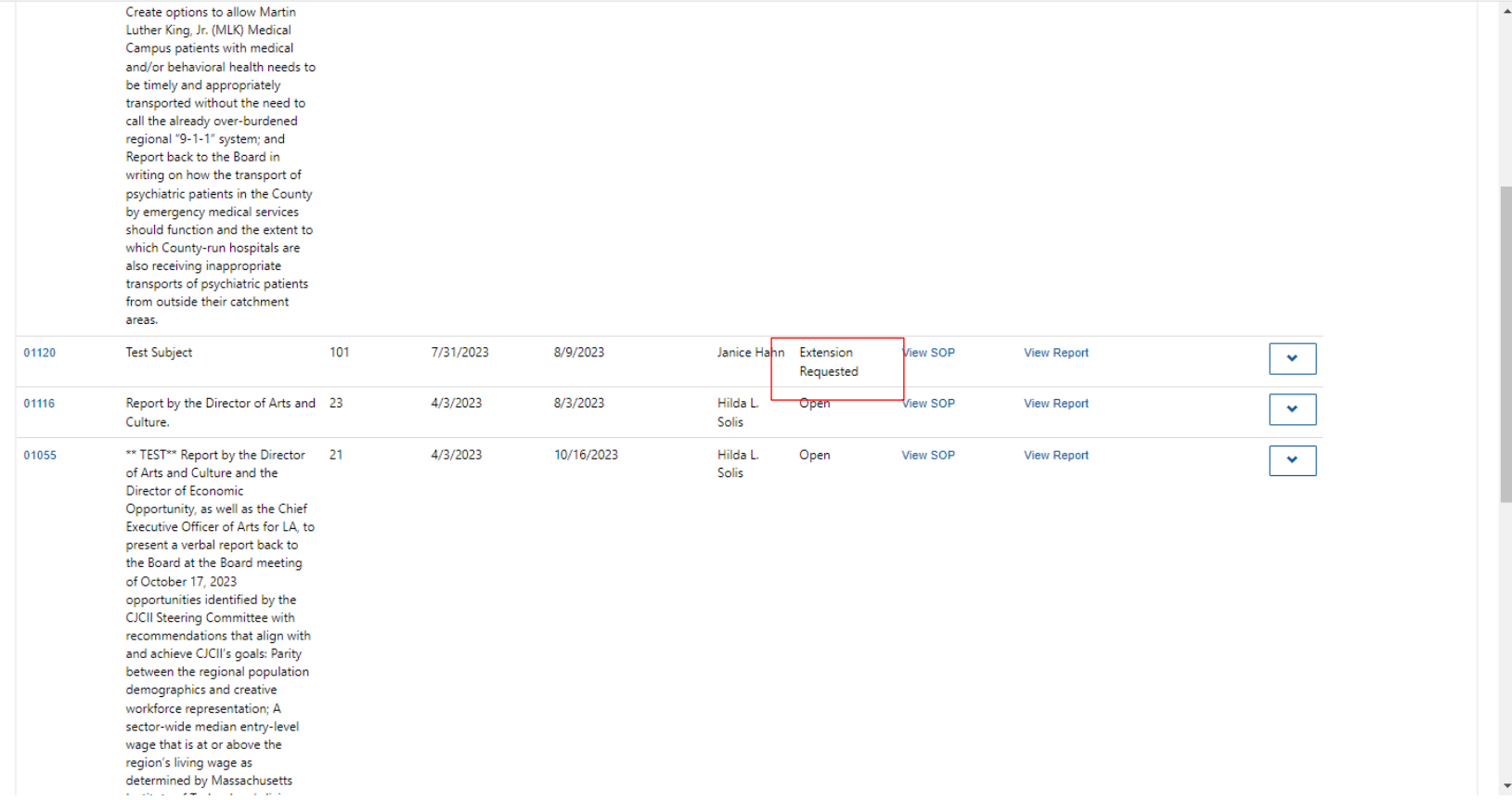

# Department Guide

## Extensions Tab:

Select the Extension Tab located at the top of the page if you wish to view a history of the extensions that have been requested by your Department.

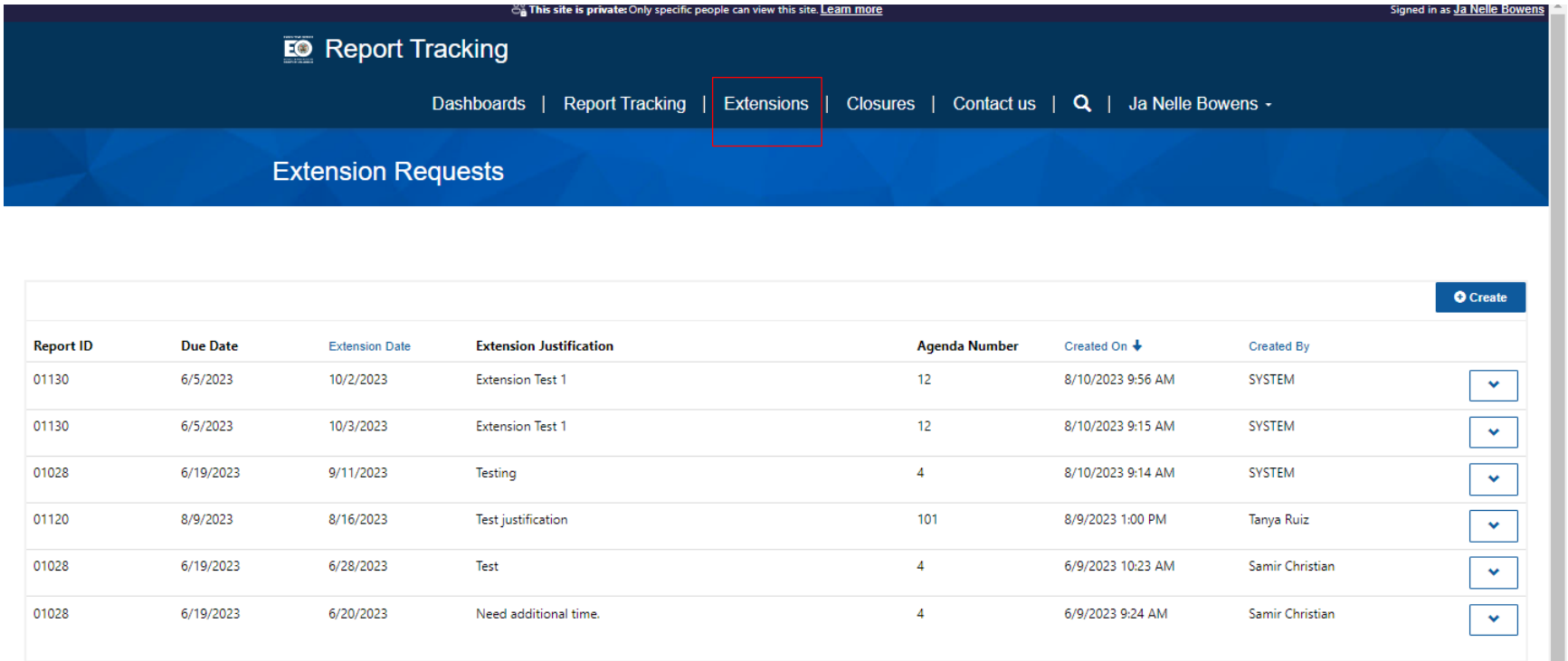

# Department Guide

## <span id="page-16-0"></span>Requesting Closures:

If your Department determines that no further reporting is necessary for a specific report tracking ID (a program/funding has terminated, etc.), you may request a "Report Closure" by submitting the required justification and selecting the *Submit* option. Similar to extension requests, the requesting Supervisor(s) office will be notified of this closure request and will have the ability to approve or deny the request. (Departmental users will be notified of the approval/denial via an email notification.)

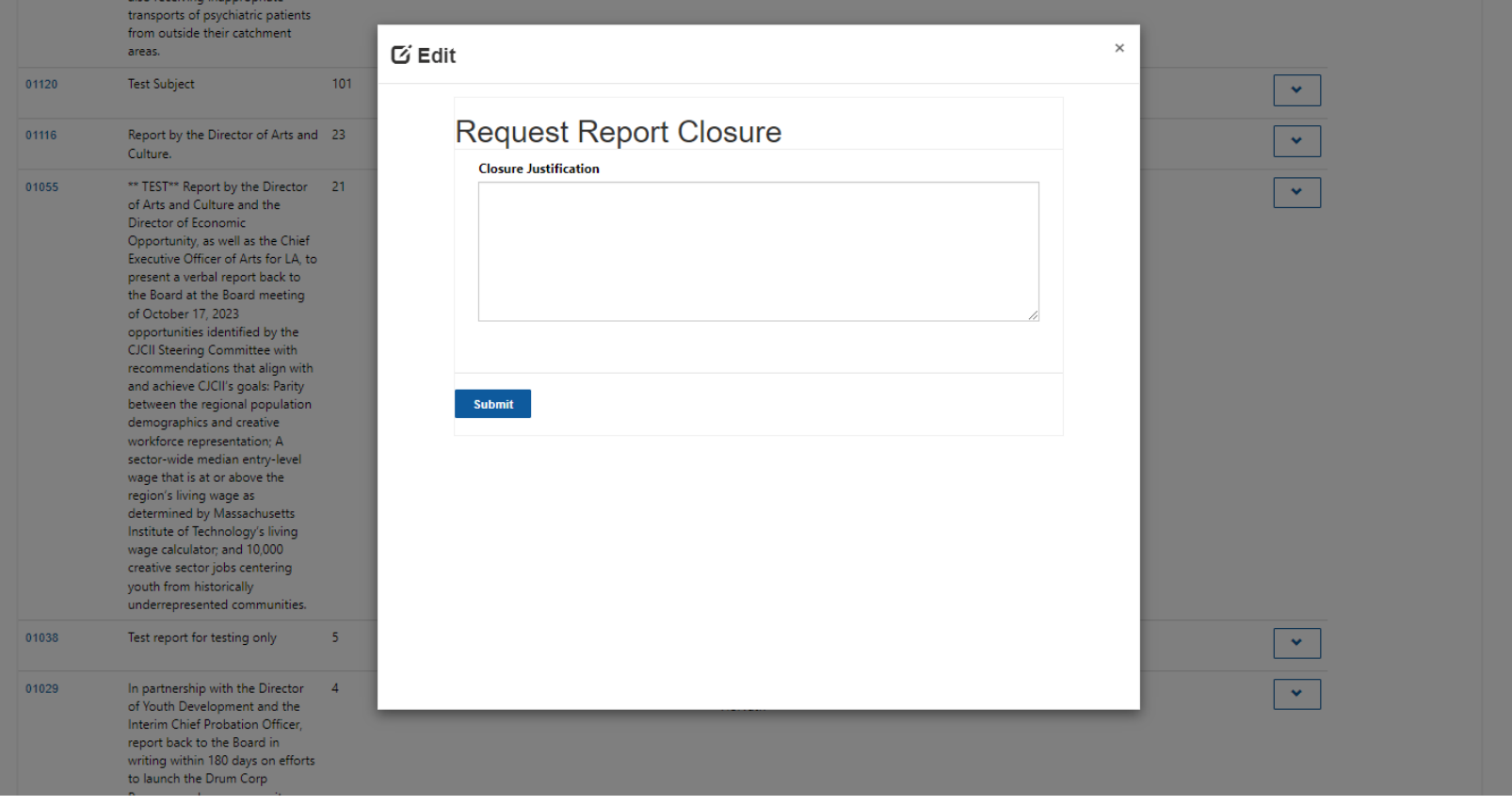

# Department Guide

# <span id="page-17-0"></span>Requesting Closures Continued

Once submitted, the status of the selected report ID will update to *Closure Requested*. (If the closure has been approved, the status will change to "Closed" and if the closure was denied, the status will revert to "Open."

<span id="page-17-1"></span>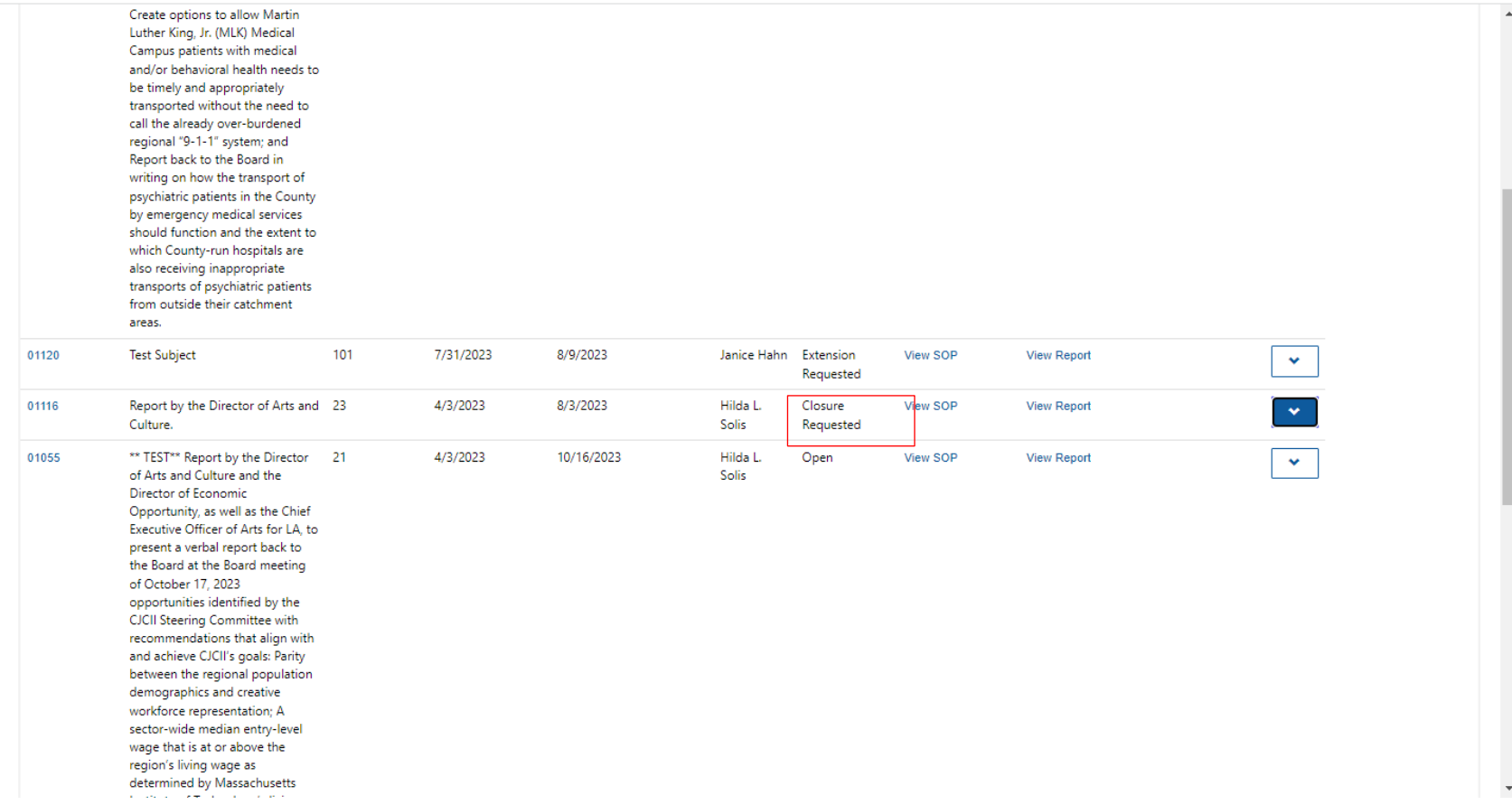

# Department Guide

# Closures Tab:

Select the Closures Tab located at the top of the page if you wish to view a history of the closures that have been requested by your Department.

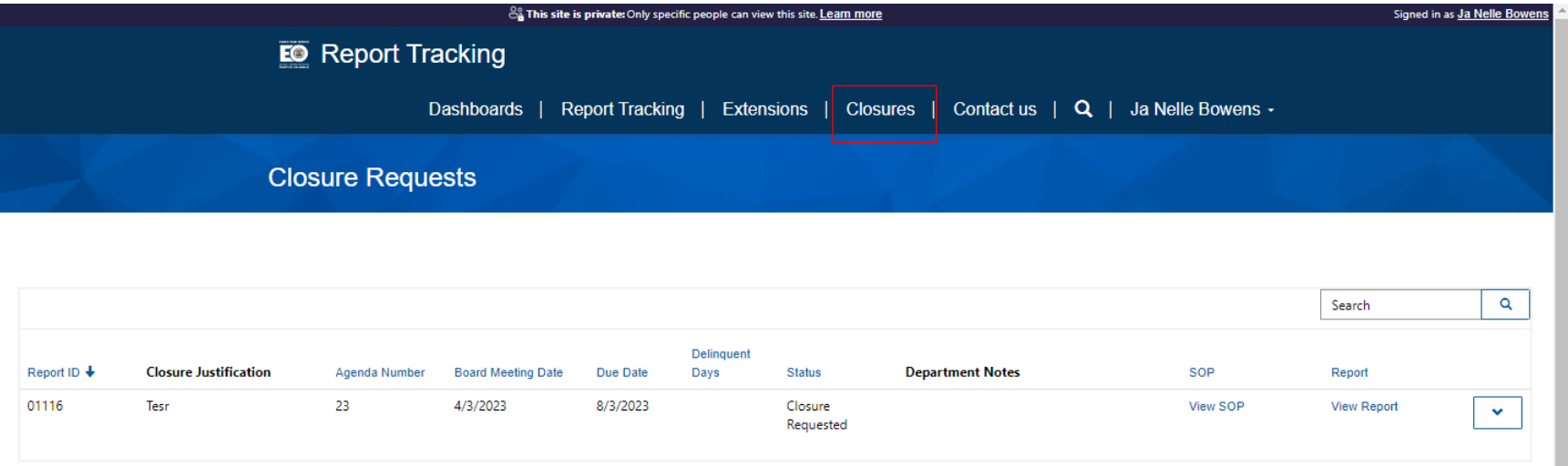

 $\overline{\phantom{a}}$ 

# Department Guide

# <span id="page-19-0"></span>Adding Notes:

This section can be used to add internal Departmental notes to be viewed by users within your Department.

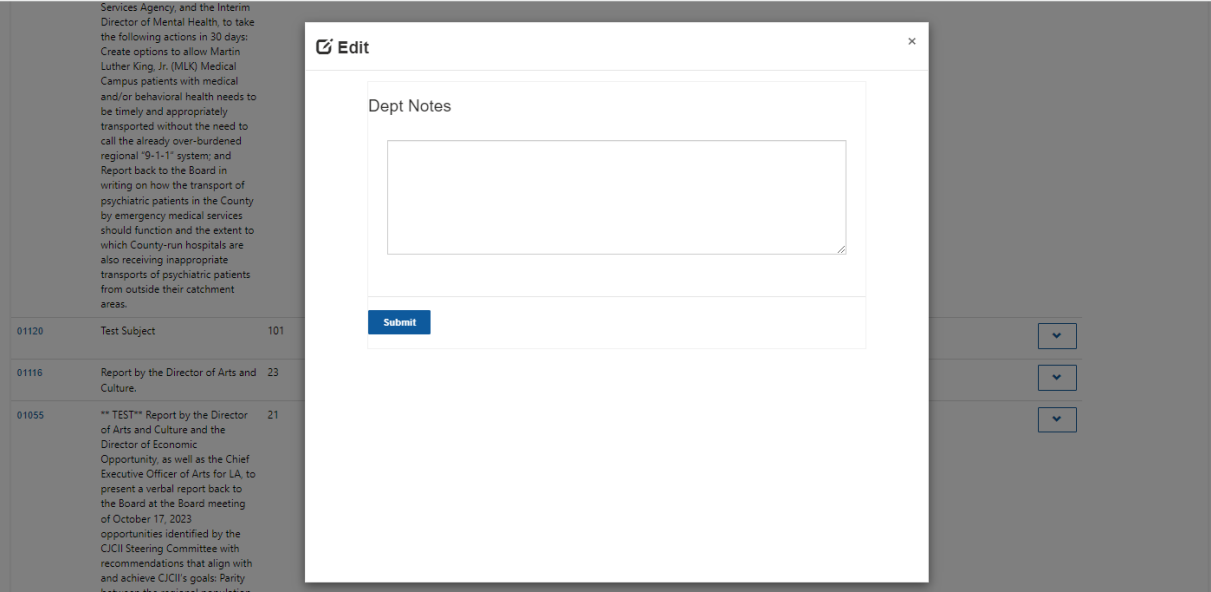

All Departmental notes will be visible under the **Notes** column.

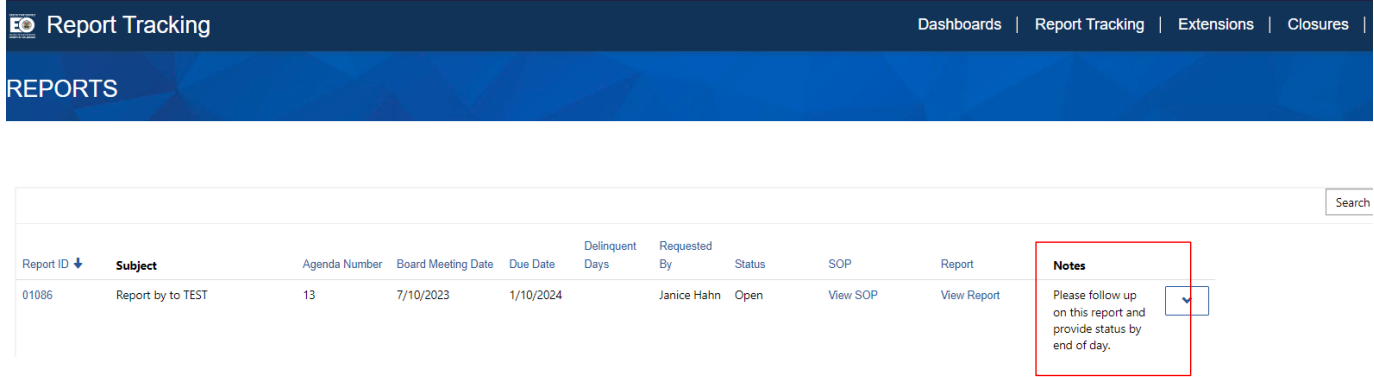